Sia per motivi di sicurezza che di funzionalità si deve sempre aggiornare il Browser che si utilizza, in questo caso vi verrà spiegato come aggiornare Firefox presente nel Token acquistato in CCIAA.

Alcuni Token possono avere a bordo il Firefox ver. 28.0, per aggiornarlo all'ultima (attualmente 47.0.1) si dovranno fare due passaggi prima l'aggiornamento alla cversione 43.0.1 cliccando su Aiuto, poi su Informazioni su Firefox e vi apparirà la finestra che vi dice la versione attuale e subito sotto la versione c'è un pulsante aggiorna a Ver. 43.0.1., lasciare scaricare il software…

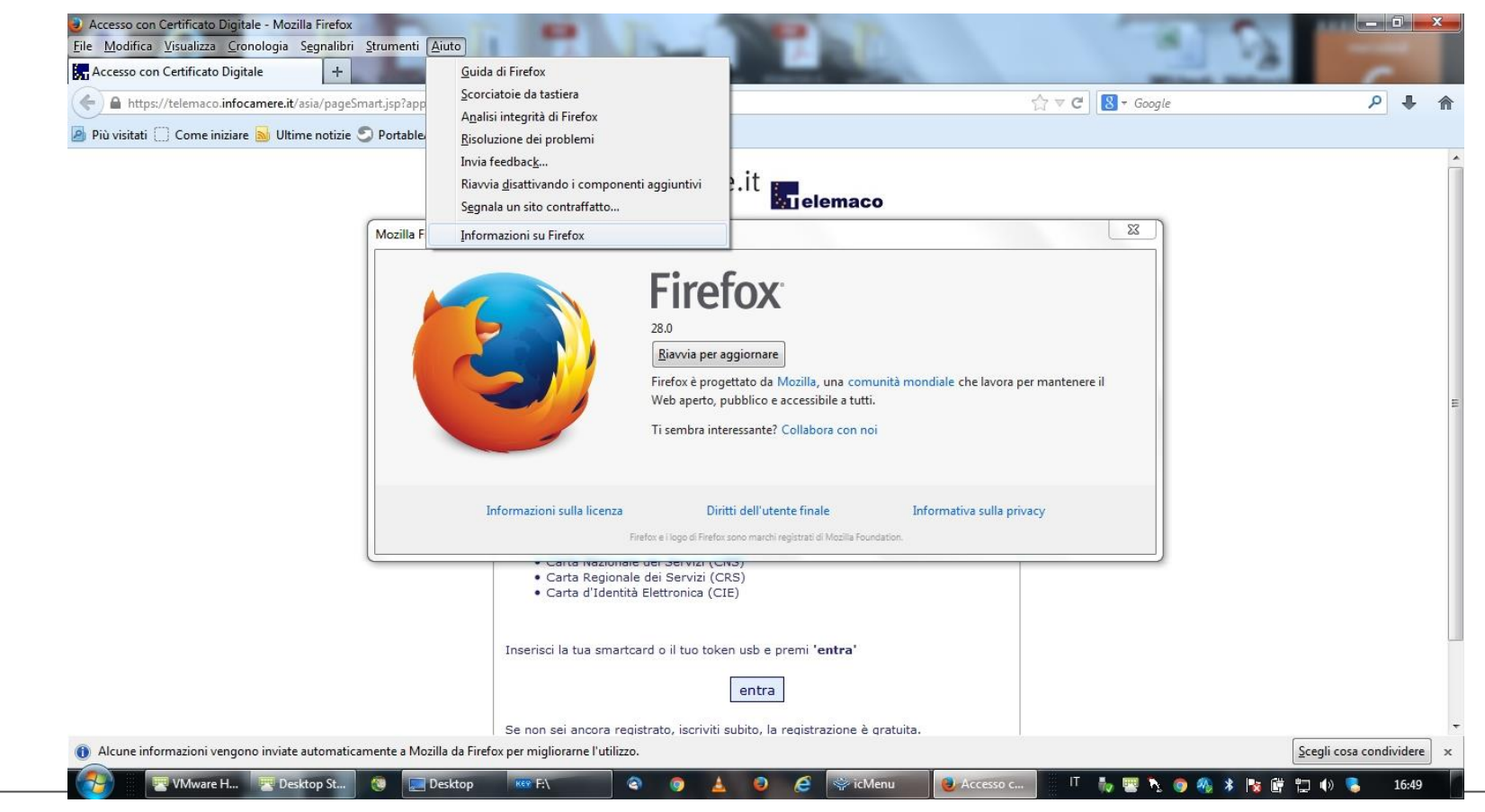

Alla fine dello scaricamento della nuova versione apparirà il pulsante: Riavvia per Aggiornare (verrà riavviato solo il browser e non Windows). Confermare il riavvio e la versione successiva sarà diversa e si dovrà compiere un ulteriore aggiornamento all'ultima versione (47.0.1) di seguito le diapositive su questa fase (qui sotto come appare la versione 43.0.1), andare nel meù come visualizzato e cliccare sul punto di domanda:

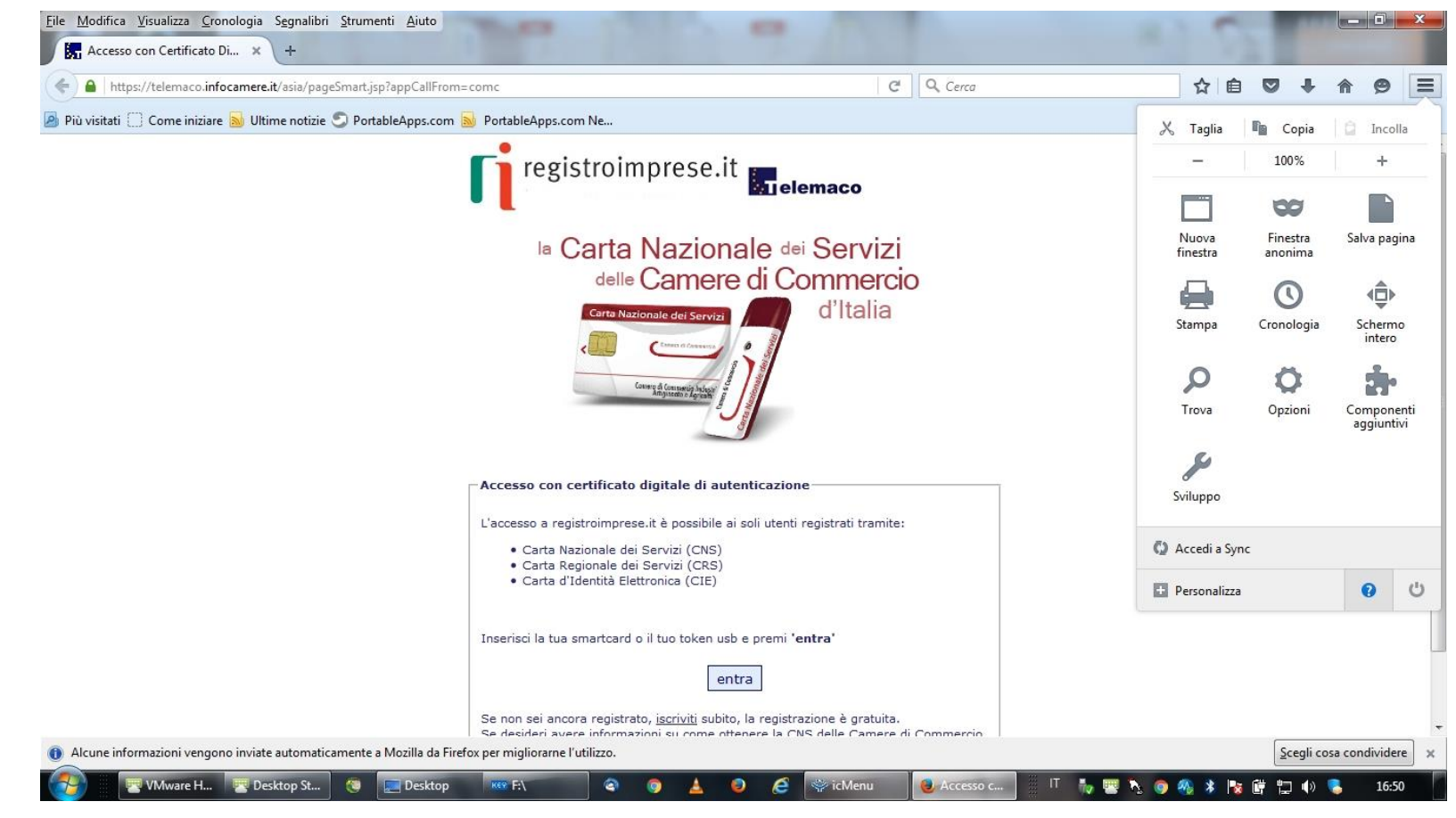

#### Apparirà la schermata:

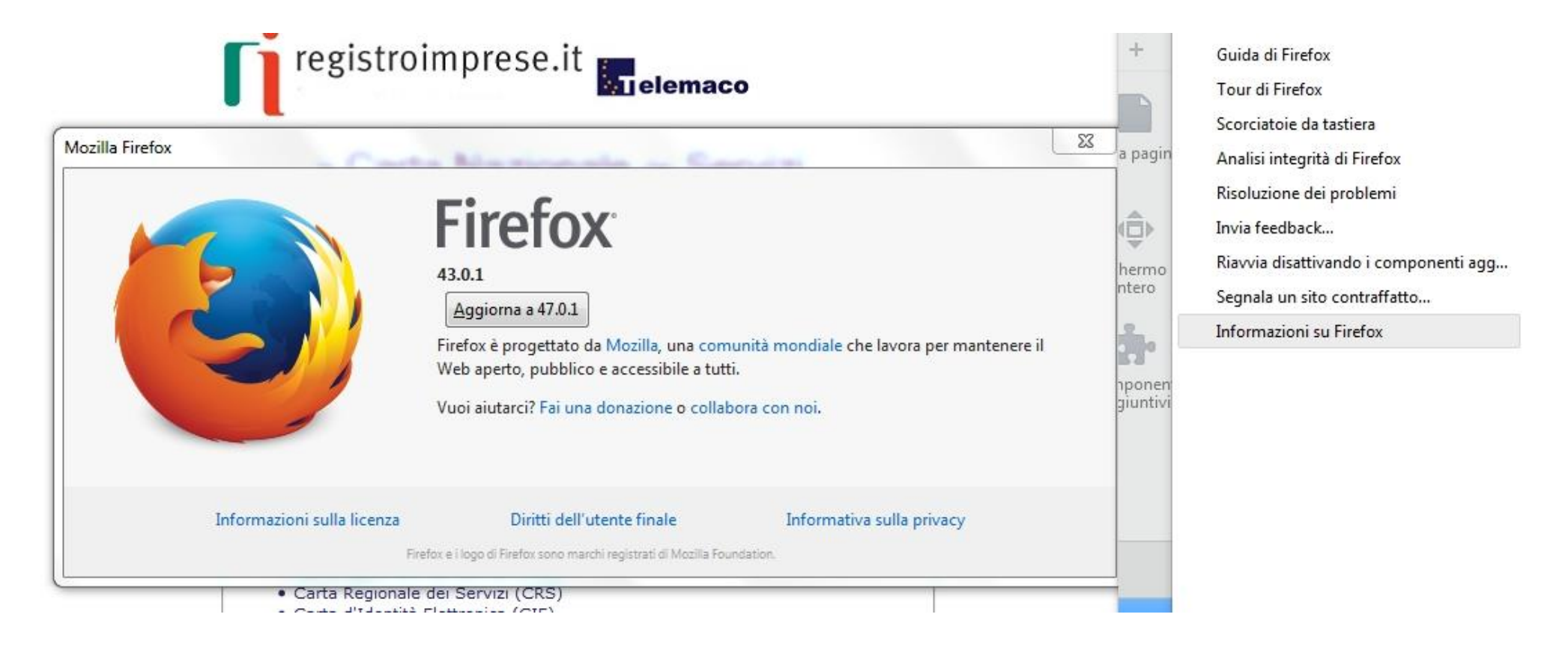

Cliccare su aggiorna a 47.0.1 e lasciare riavviare nuovamente il browser, ora saremo pronti per ottenere il servizio per accedere ai propri dati.

**Il dispositivo di firma rilasciato dalle Camere di Commercio contiene anche la Carta Nazionale dei Servizi (CNS). Tramite questo certificato è possibile autenticarsi in internet per accedere ai propri dati presso le amministrazioni pubbliche e far uso dei servizi online**

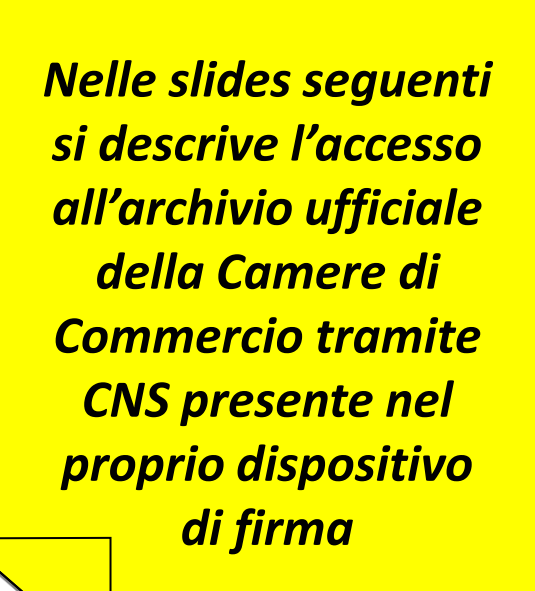

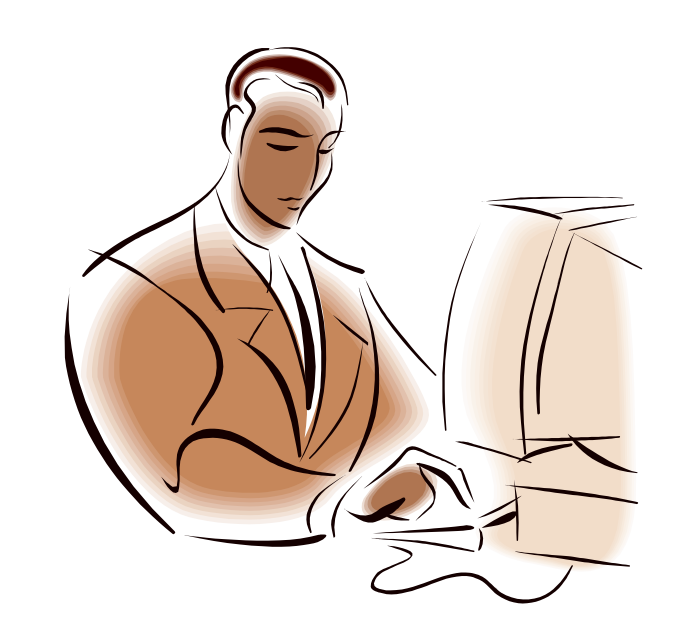

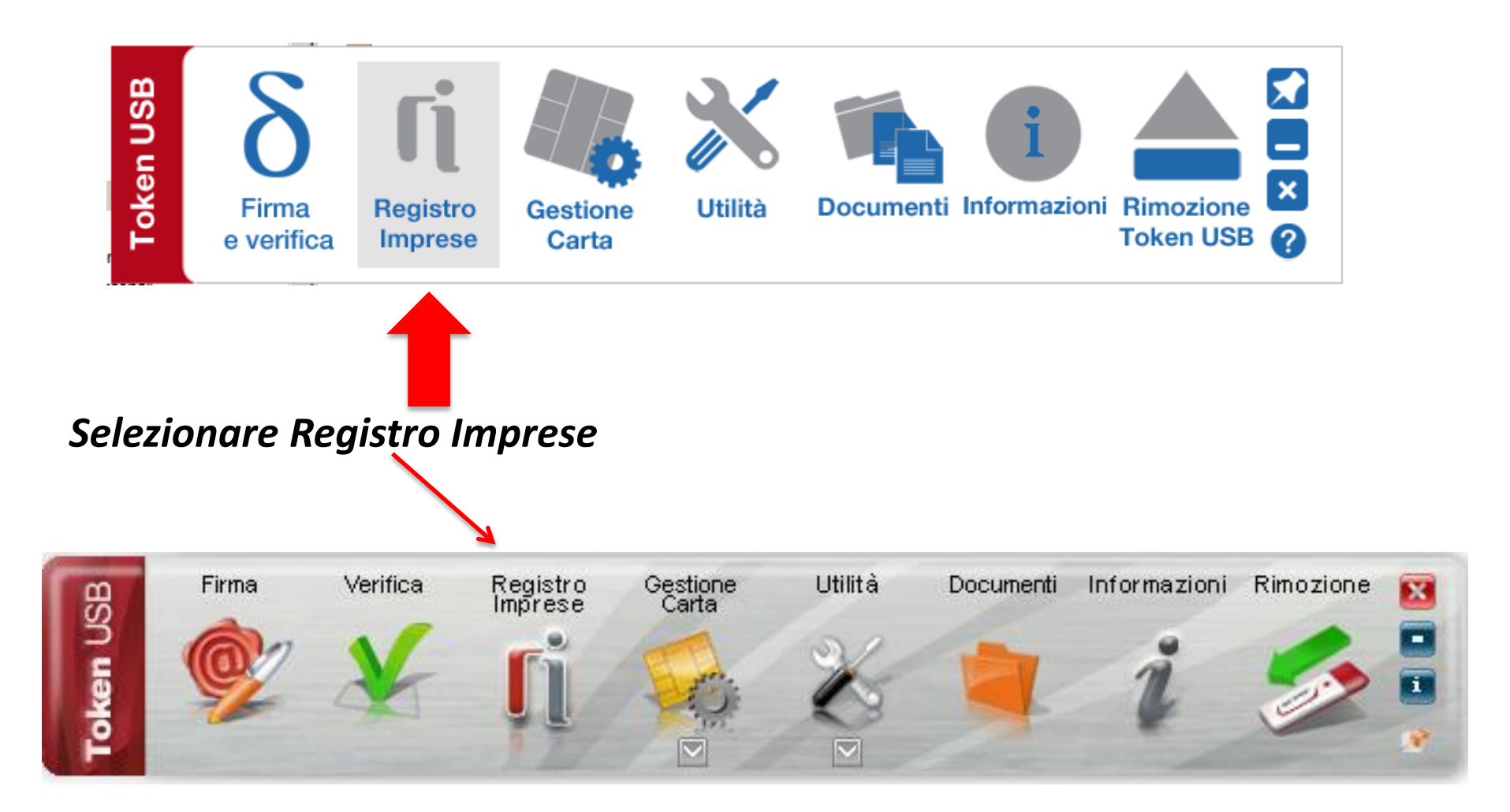

In alternativa, se non si possiede il Token e si utilizza la smart card, deve essere installato un browser aggiornato e per fare questo, andate negli appositi siti per scaricare la versione più recente del Browser. Una volta certi di avere un Browser aggiornato (Firefox 47.0.1 è stato ferificato che funziona perfettamente con questi servizi), digitate l'indirizzo: <https://telemaco.infocamere.it/asia/pageSmart.jsp?appCallFrom=comc>

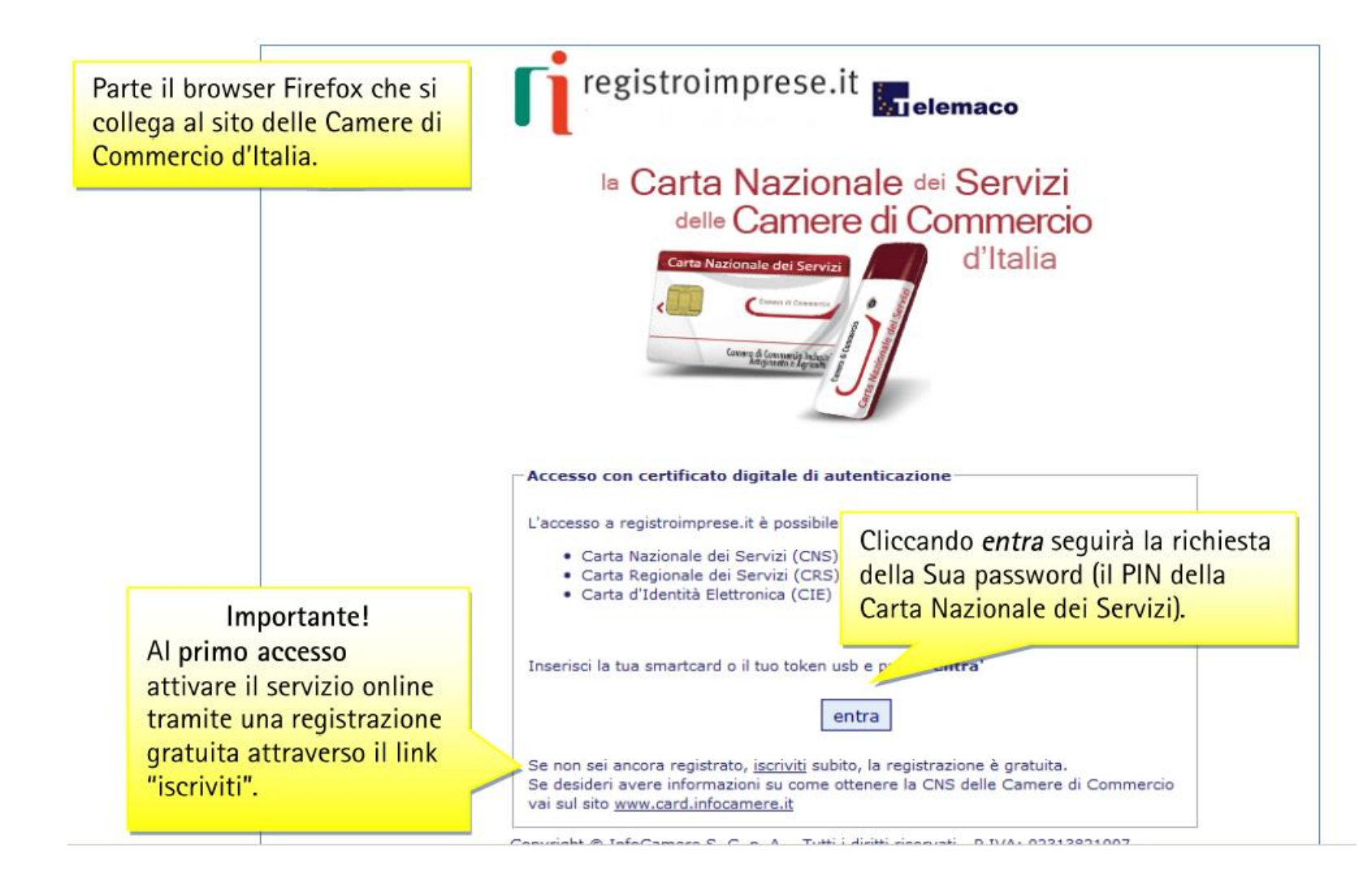

Se non si ci si è mai registrati e sottoscritto un contratto Telemaco (completamente gratuito per il servizio di accesso ai propri dati), partendo dal link iscriviti (v. sopra) si dovranno inserire i propri dati e completare la registrazione. Per accedere poi si dovrà utilizzare la CNS cliccando su Entra (v. sopra)

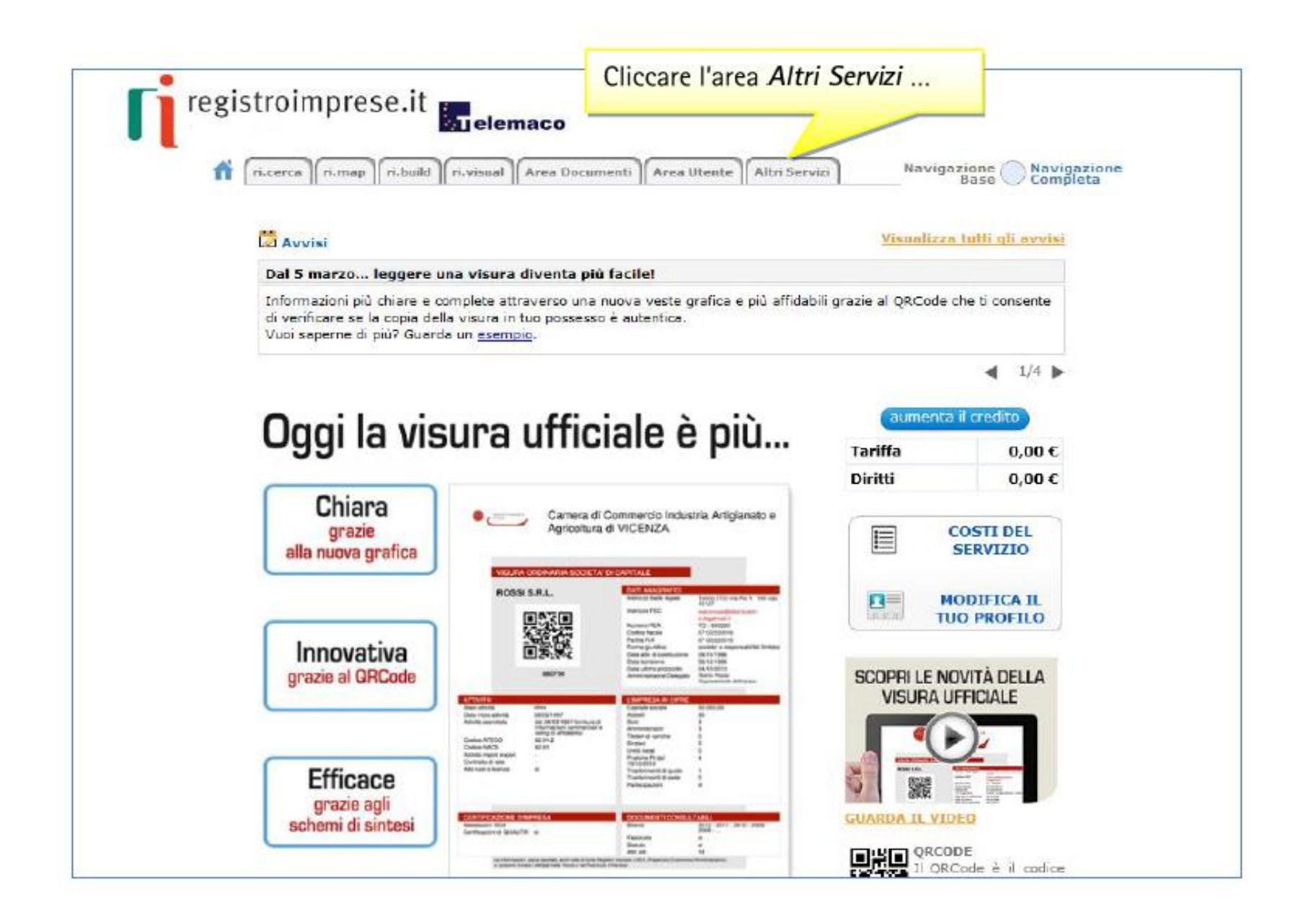

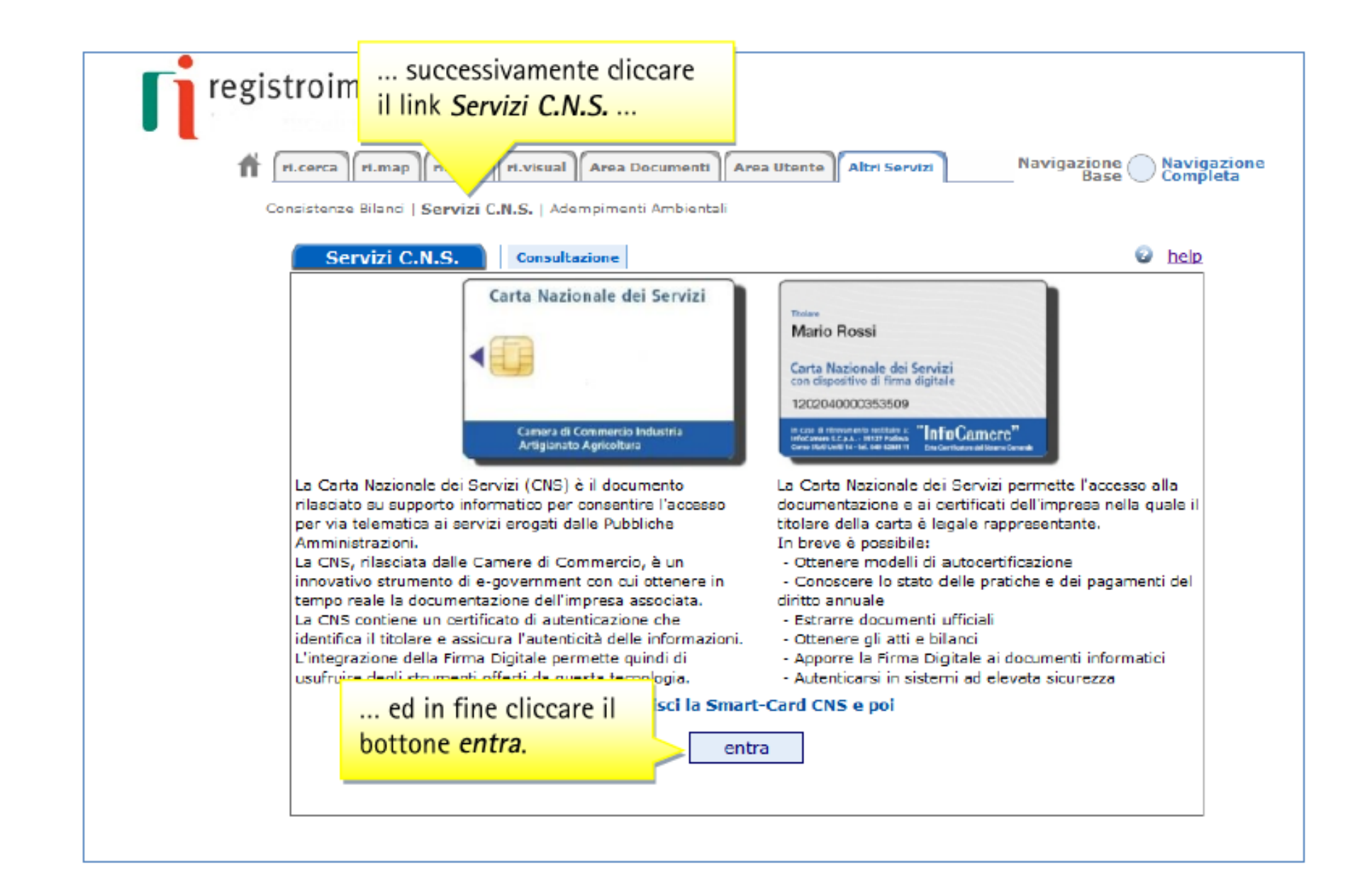

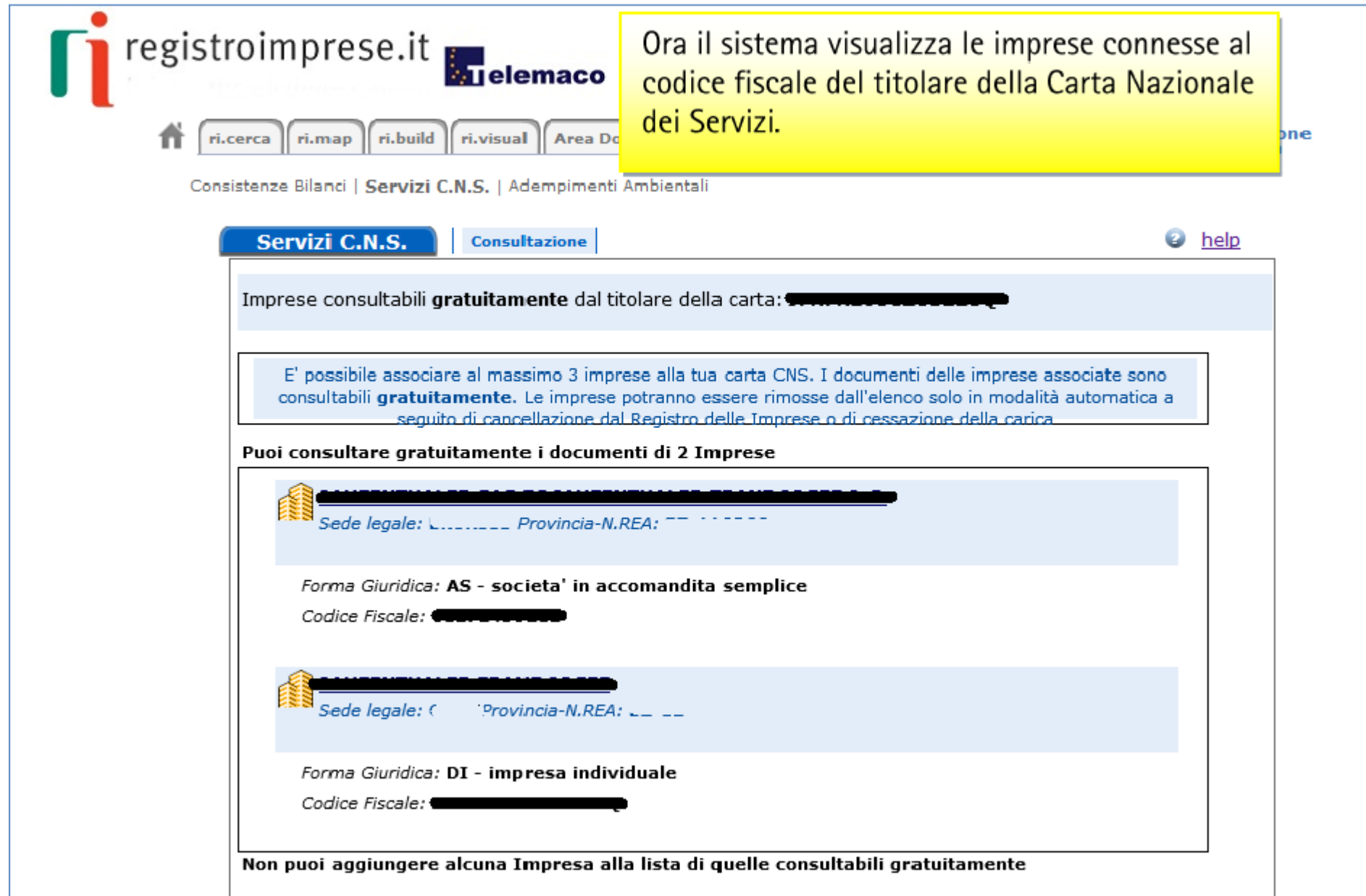

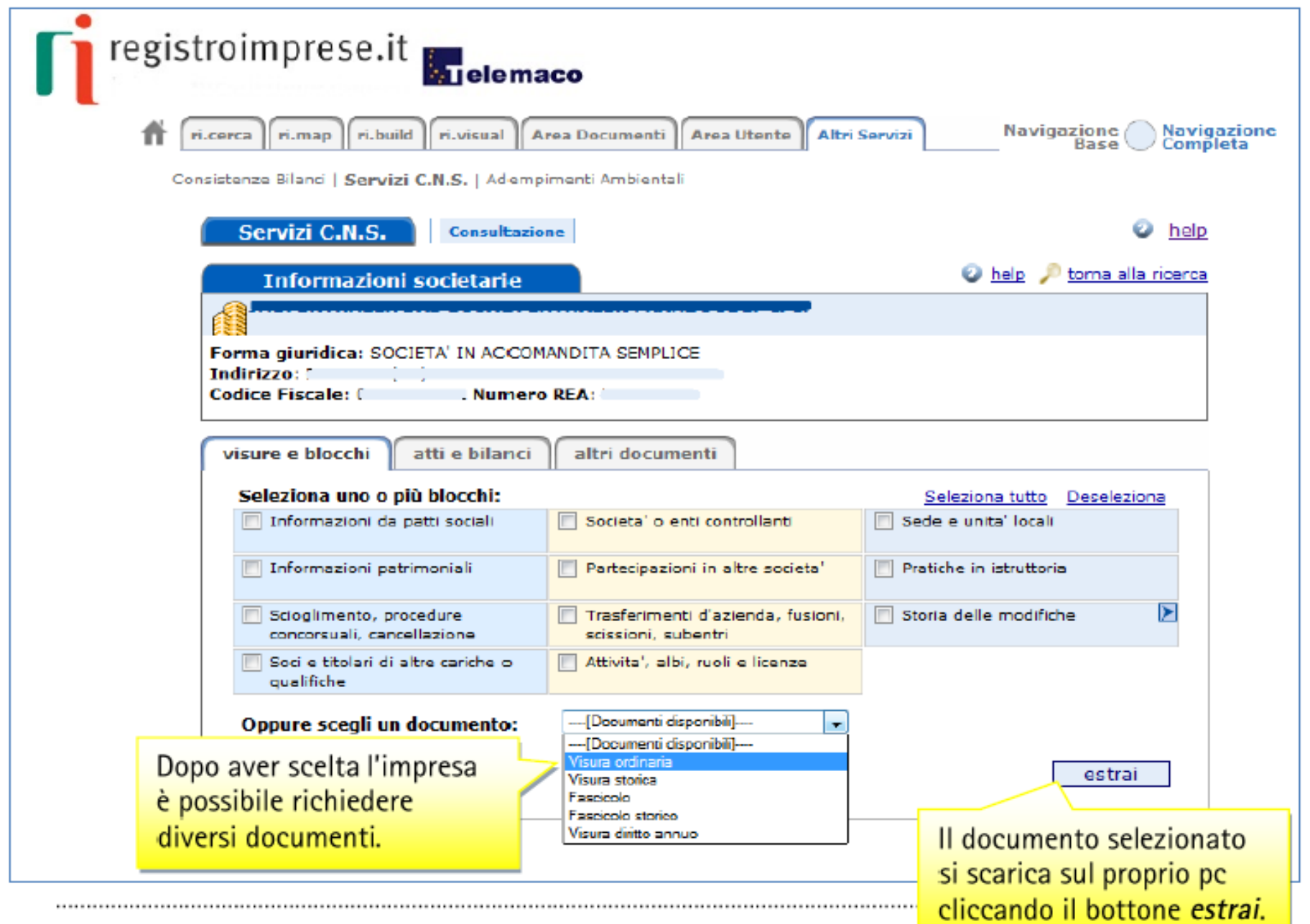

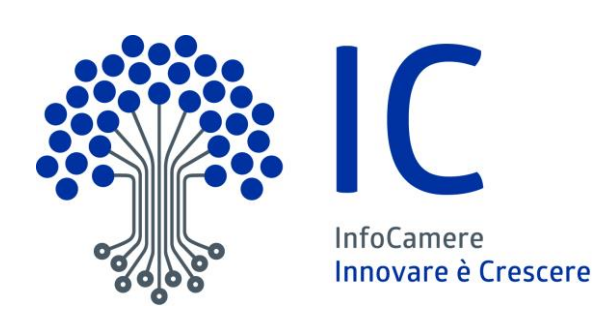

# Grazie per l'attenzione

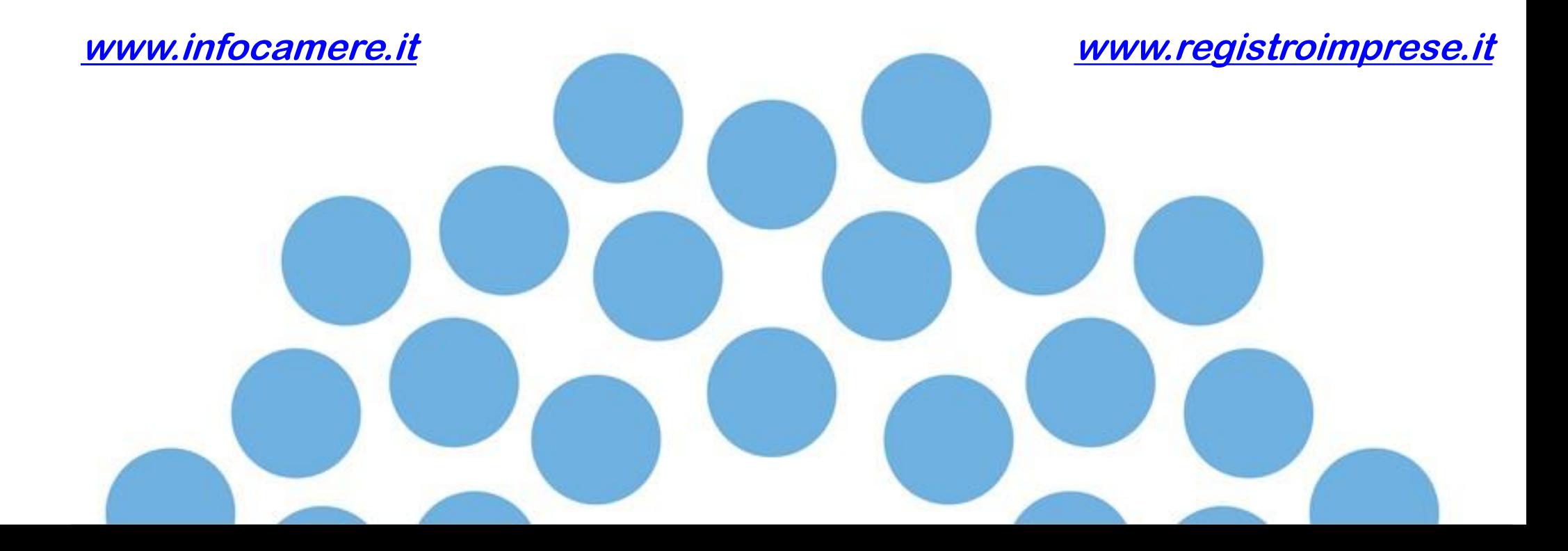